# プライベートタグ

# プライベートタグとは

プライベートタグとは、各ユーザがサービスに設定する付加情報を指します。ユーザがサービスを分類したり、同じタグが設定されたサービスを検索す るのに使用することができます。

プライベートタグは、他のユーザには表示されません。設定したユーザのみに表示されるため、自由に設定することができます。

あなたがSPコネクタの管理者、またはプライベートサービスの管理者ならば、そのサービスを利用可能な全ユーザに表示される公開タグを設定すること もできます。

SPコネクタの公開タグについては、[こちらを参照。](https://meatwiki.nii.ac.jp/confluence/pages/viewpage.action?pageId=20873902#SP%E3%82%B3%E3%83%8D%E3%82%AF%E3%82%BF%E3%82%92%E4%BD%9C%E6%88%90%E3%81%99%E3%82%8B-PublicTag)

プライベートサービスの公開タグについては、[こちらを参照](https://meatwiki.nii.ac.jp/confluence/pages/viewpage.action?pageId=21433734#id--PublicTag)。

## プライベートタグの編集

プライベートタグを設定するには、ゲートウェイトップ画面からタグを設定したいサービスの (タグアイコン)をクリックしてください。

表示されたタグ一覧最下部に表示される「タグの編集」リンクをクリックすると、プライベートタグを編集するための画面が表示されます。

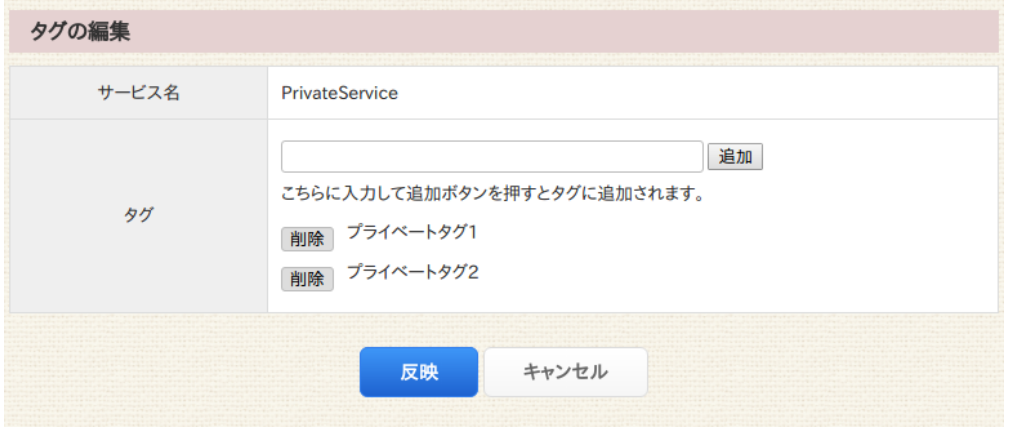

タグの一覧

あなたが既にプライベートタグを設定していた場合は、設定されているタグの一覧が表示されます。

「追加」ボタン、または「削除」ボタンでタグの一覧を編集することができます。

編集した後、「反映」ボタンをクリックすると、タグの一覧に表示されているタグが設定されます。

### 「反映」ボタンをクリックするまでは、タグの設定変更は行われません。

タグの追加

タグを新たに追加するには、テキストフィールドに追加したいタグを入力し「追加」ボタンをクリックしてください。

追加したタグは、タグの一覧に表示されます。

「反映」ボタンをクリックすると、タグの一覧に表示されているタグが設定されます。

### 「反映」ボタンをクリックするまでは、タグの設定変更は行われません。

### タグの削除

タグを削除するには、タグの一覧に表示されているタグの左に表示されている「削除」ボタンをクリックします。

削除したタグは、タグの一覧に表示されなくなります。

「反映」ボタンをクリックすると、タグの一覧に表示されているタグが設定されます。

### 「反映」ボタンをクリックするまでは、タグの設定変更は行われません。

# プライベートタグの表示と検索

ゲートウェイトップ画面に表示される各サービスには、■ が表示されます。

■■をクリックすると、サービスに設定されたタグが一覧表示されます。

プライベートタグは、青文字で表示されます。公開タグは、緑文字で表示されます。

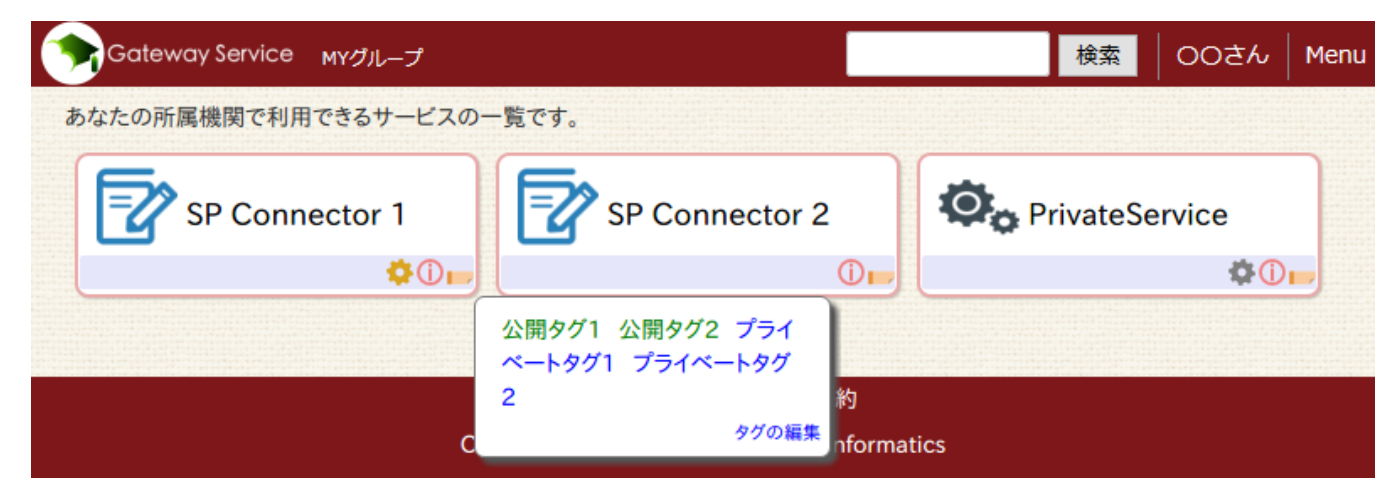

各タグは、検索用リンクになっています。クリックすると、同じタグが設定されたサービスを検索して表示します。